## **How to use the Vanishing Point filter**

In many of the images you work with, you'll need to make edits that involve *perspective*—the way an object appears in relation to the viewer and the horizon. The Vanishing Point filter in Adobe Photoshop makes it easier to edit images that have *perspective planes*—rectangular surfaces that seem to get smaller as they approach the horizon. When you look up a hallway, for example, the walls appear to taper toward the horizon. In the illustration (**[Figure 1](#page-0-0)**), the train track rails seem to get closer together towards the horizon.

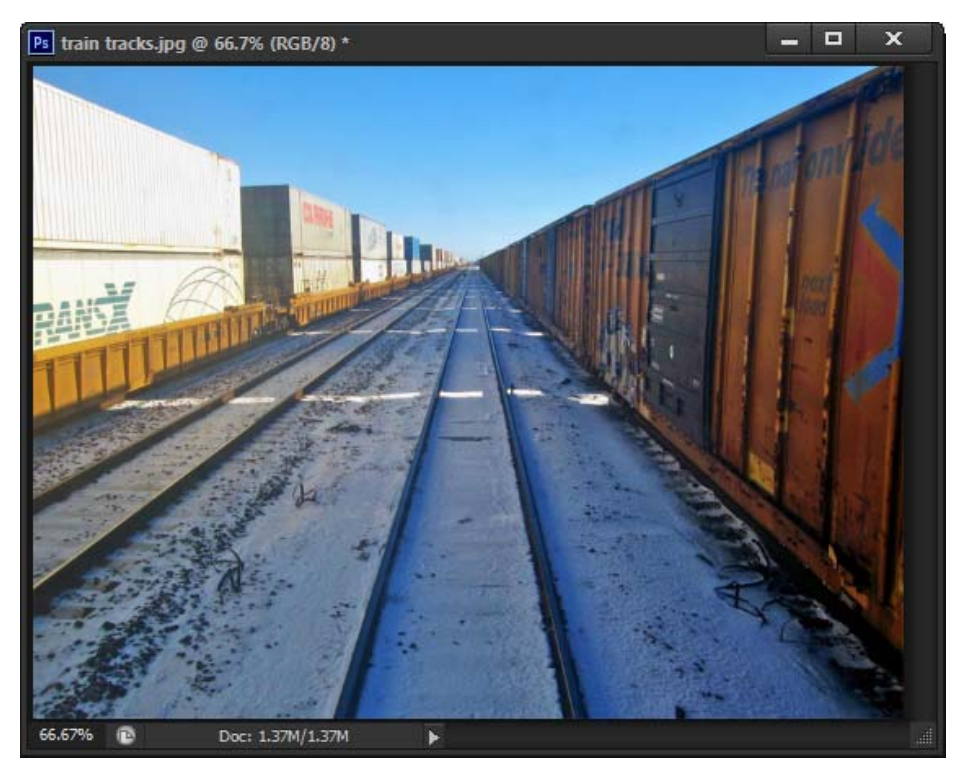

**Figure 1** Image with perspective plane

<span id="page-0-0"></span>When you use the Vanishing Point filter, you specify the planes in an image, and then apply edits such as painting, cloning, copying or pasting, and transforming.

Your edits honor the perspective of the plane you're working in—that is, if they are oriented correctly.

*To use the Vanishing Point filter:*

- **1.** Start Photoshop and open an image that contains a perspective plane.
- **2.** Open the Layers panel.
- **3.** Click the Create A New Layer button to add a new layer (**[Figure 2](#page-0-1)**).

When using the Vanishing Point filter, it is best to make your changes in a separate layer so you do not alter your original image.

**4.** Make sure the new layer in the Layers panel is selected (**[Figure 2](#page-0-1)**).

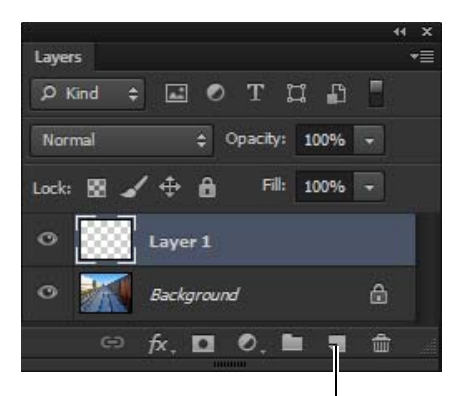

Create A New Layer button

<span id="page-0-1"></span>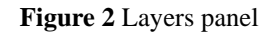

© 2012 Adobe Systems Incorporated How to use the Vanishing Point filter **1** This document requires Adobe Photoshop CS6. Technical instructions may differ depending on your version.

**5.** Choose Filter > Vanishing Point.

The Vanishing Point dialog box appears (**[Figure 3](#page-1-0)**).

- **6.** Your first step is to select a perspective plane to modify. Make sure the Create Plane tool is selected (**[Figure 4](#page-1-1)**).
- **7.** Click the four points of a perspective plane.

In the example (**[Figure 5](#page-1-2)**), four points on the train track rails are selected. When you click the fourth point in the plane, a grid forms between the four points (**[Figure 6](#page-2-0)**).

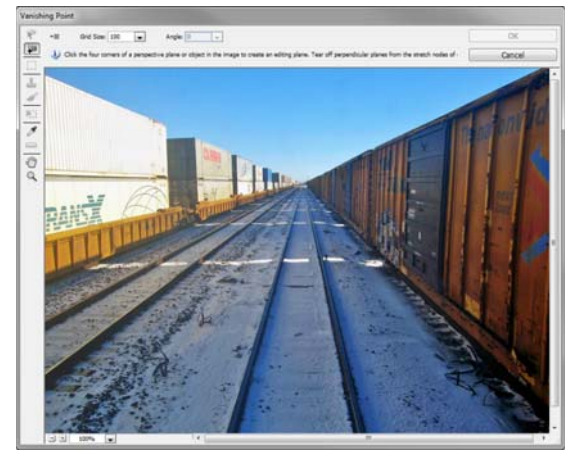

**Figure 3** Vanishing Point dialog box

<span id="page-1-0"></span>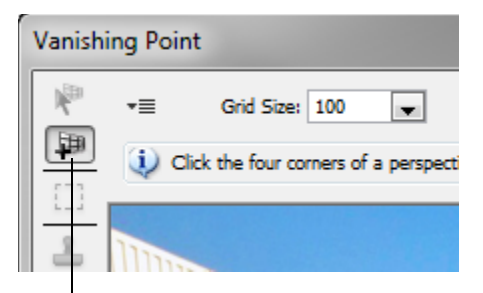

Create Plane tool

<span id="page-1-1"></span>**Figure 4** Create Plane tool

<span id="page-1-2"></span>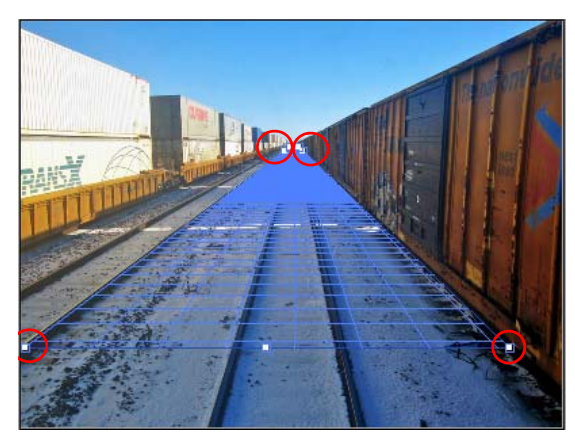

**Figure 5** Creating a plane

**8.** Select the Brush tool in the Vanishing Point dialog box (*not* in the Tools panel).

So you can see better, you can magnify the image by using the Zoom tool.

The brush tip (normally a circle) becomes an oval that continually re-aligns with the image plane as you move the brush around (**[Figure 7](#page-2-1)**).

**9.** Drag the pointer to paint in the image.

Following the lines of the plane is easier than it would be without the Vanishing Point filter.

- **10.** Select the Stamp tool in the Vanishing Point dialog box.
- **11.** Hold down the Alt key (Windows) or Option key (Mac OS) and click within the perspective plane to select an area for cloning (**[Figure 8](#page-2-2)**).
- **12.** Drag in the image to clone the area.

Observe that the shape of the clone area aligns with the plane.

**13.** When you have completed your changes, click OK to close the Vanishing Filter dialog box and apply the changes to the image.

Because you began by adding a new layer, all changes appear in the new layer.

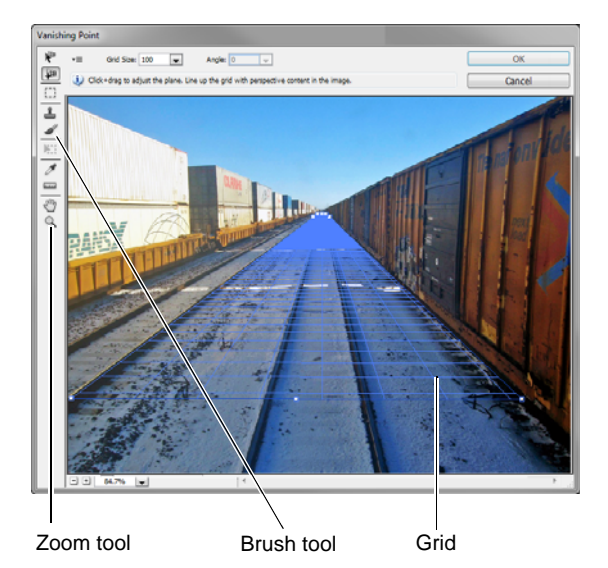

<span id="page-2-0"></span>**Figure 6** Perspective plane grid created

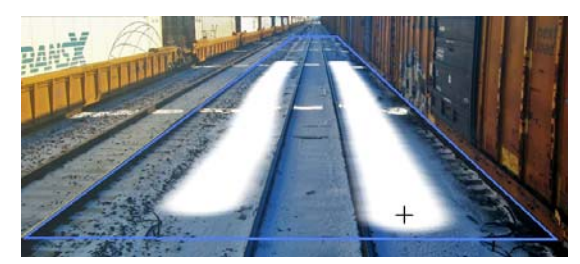

**Figure 7** Painting with the Vanishing Point brush

<span id="page-2-1"></span>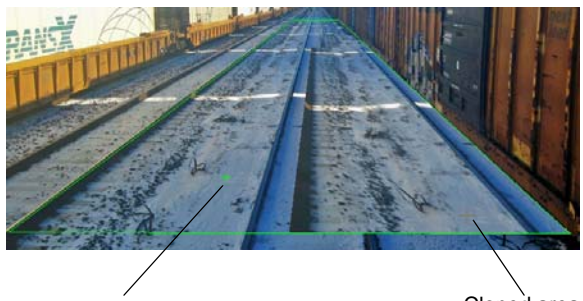

Source area for cloning Cloned area

<span id="page-2-2"></span>**Figure 8** Cloning with Vanishing Point